## KREIRANJE ŠABLONA

Da bi ste kreirali šablon DMS dokumenata nephodno je mesta za popunjavanje (prazne linije) u dokumentu zameniti određenim promenljivama. Dokument mora biti sačuvan sa ekstenzijom DOCX!

##K1\_NAZIV## ##K1\_MESTO## ##K1\_ADRESA## ##K1\_MATICNI\_BR## ##K1\_PIB## ##K1\_ZIRO\_RACUN## ##K1\_NAZ\_BANKE##

##K2\_NAZIV## ##K2\_MESTO## ##K2\_ADRESA## ##K2\_MATICNI\_BR## ##K2\_PIB## ##K2\_ZIRO\_RACUN## ##K2\_NAZ\_BANKE##

Promenljive koje su ograđene ## čitaju se automatski iz BizniSoft-a i treba ih uneti identično kao što su definisane. Svaka promenljiva koja počinje sa K1 učitava podatke trenutne firme <sup>u</sup> kojoj se nalazite. Promenljive koje počinju sa K2 učitavaju podatke drugog lica koje odaberete (poslovni partner, poslovni kontakt, zaposleno lice, ostala lica). Sve ostale promenljive definišete sami, osim što moraju biti <sup>u</sup> određenom formatu:

\$\$C\_PRODAJNA\_CENA\_SLOVIMA\$\$ \$\$NOSILAC\_TROSKA\$\$ \$\$MESTO\_SUDA\$\$ \$\$ROK\_ISPORUKE\_DANA\$\$

Moraju se ograditi sa po dva znaka dolar \$\$ na početku i kraju (ukoliko ispustite neki znak promenljiva neće biti ispravna). Kao razmak se koristi donja crta i moraju se koristiti samo velika slova. Naziv može biti po želji i onako kako je Vama najlakše za raspoznavanje na šta se promenljiva odnosi. Kada završite sa formatiranjem i definisanjem šablona sačuvajte izmene i uvezite šablon <sup>u</sup> BizniSoft.

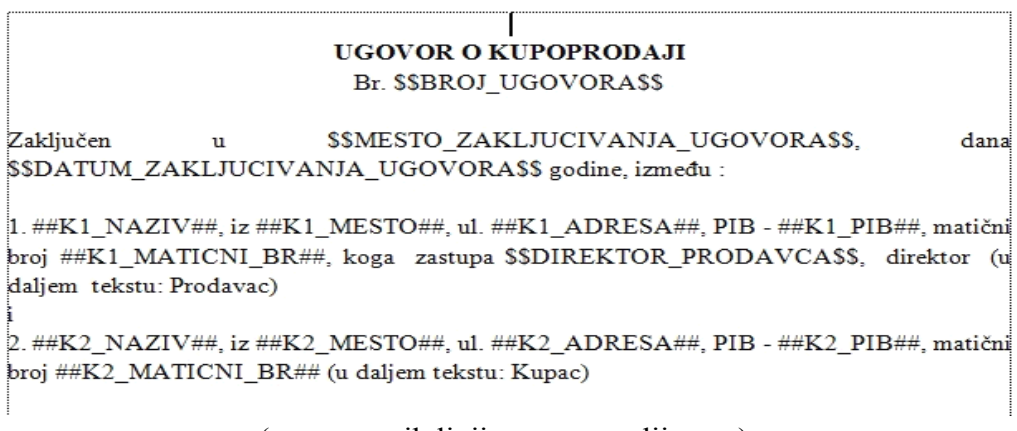

(zamena svih linija sa promenljivama)

## UVOZ DOKUMENTA

U modulu "Odnosi sa klijentima" otvorite formu "Kreiranje šablona DMS dokumenata". Novi dokument se unosi na F5. Unesite naziv po želji i pređite <sup>u</sup> sledeće polje (kolona - dokument) pri čemu dobijate mogućnost da učitate fajl koji ste prethodno pripremili (mora biti sačuvan kao DOCX fajl).

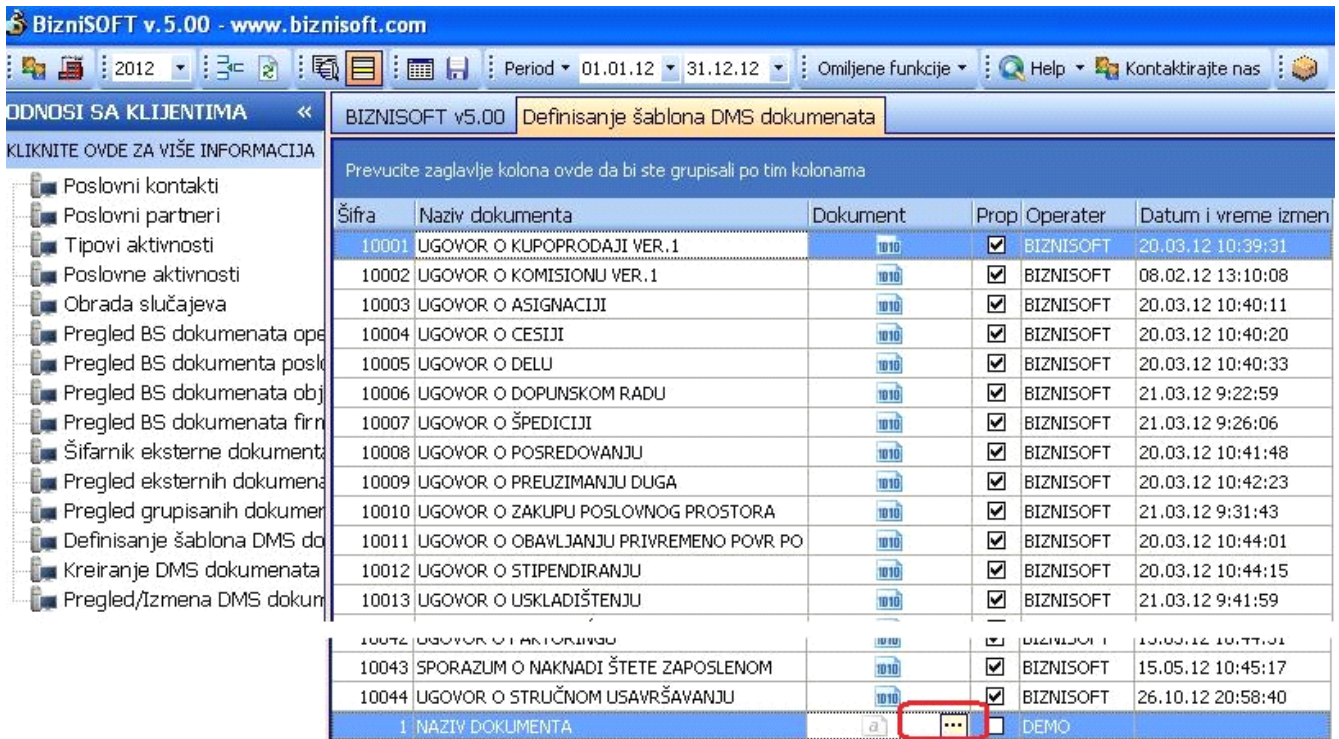

Pronađite fajl, obeležite ga i uvezite. Prelaskom <sup>u</sup> novi red završavate unos dokumenta. Kada završite uvoz dokumenata zatvorite formu za Definisanje šablona DMS dokumenata i otvorite formu "Kreiranje DMS dokumenata". U spisku šablona pronađite i kliknite na željeni dokument da bi se otvorio <sup>u</sup> donjem delu BizniSoft-a.

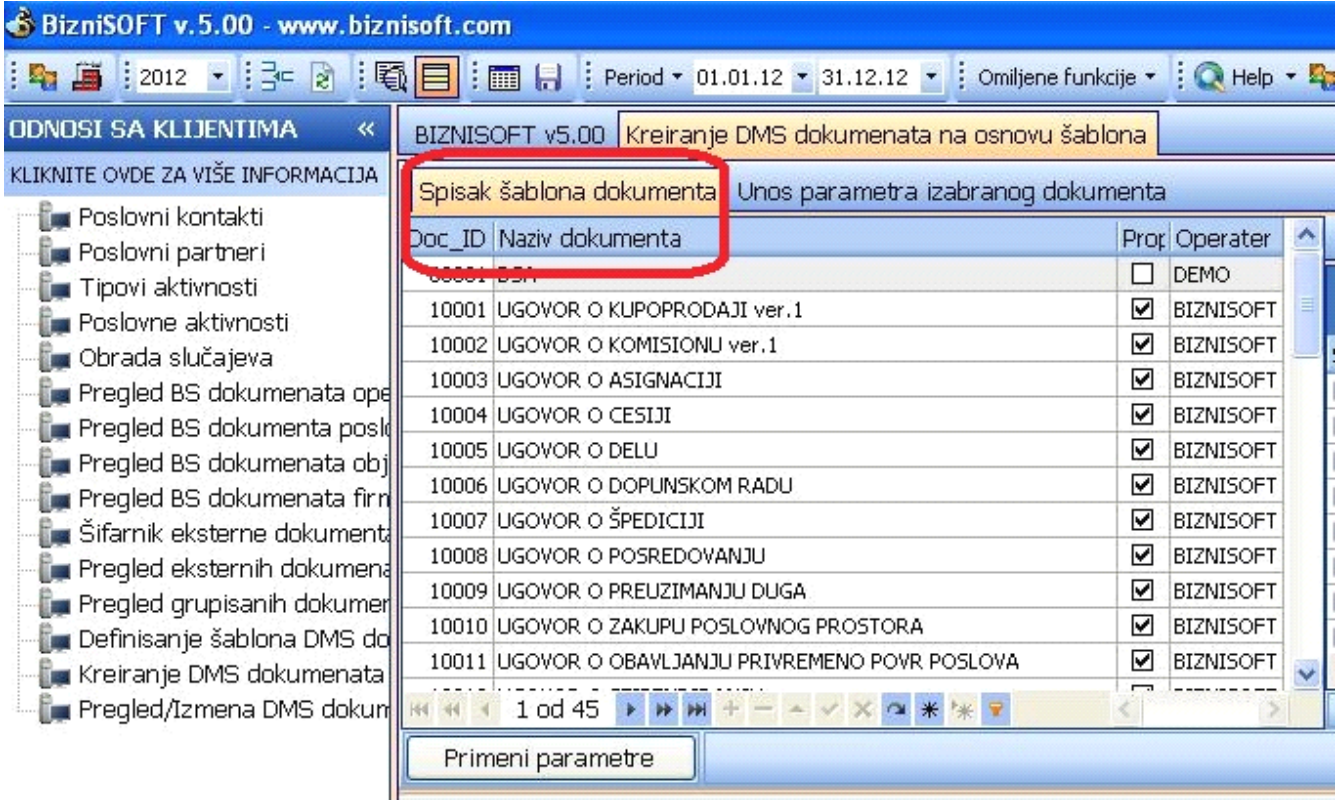

## UNOS PARAMETARA

Za unos parametara kliknite na tab "Unos parametara izabranog dokumenta". Kada unesete sve parametre kliknite na dugme "Primeni parametre" da bi ste videli promene <sup>u</sup> dokumentu.

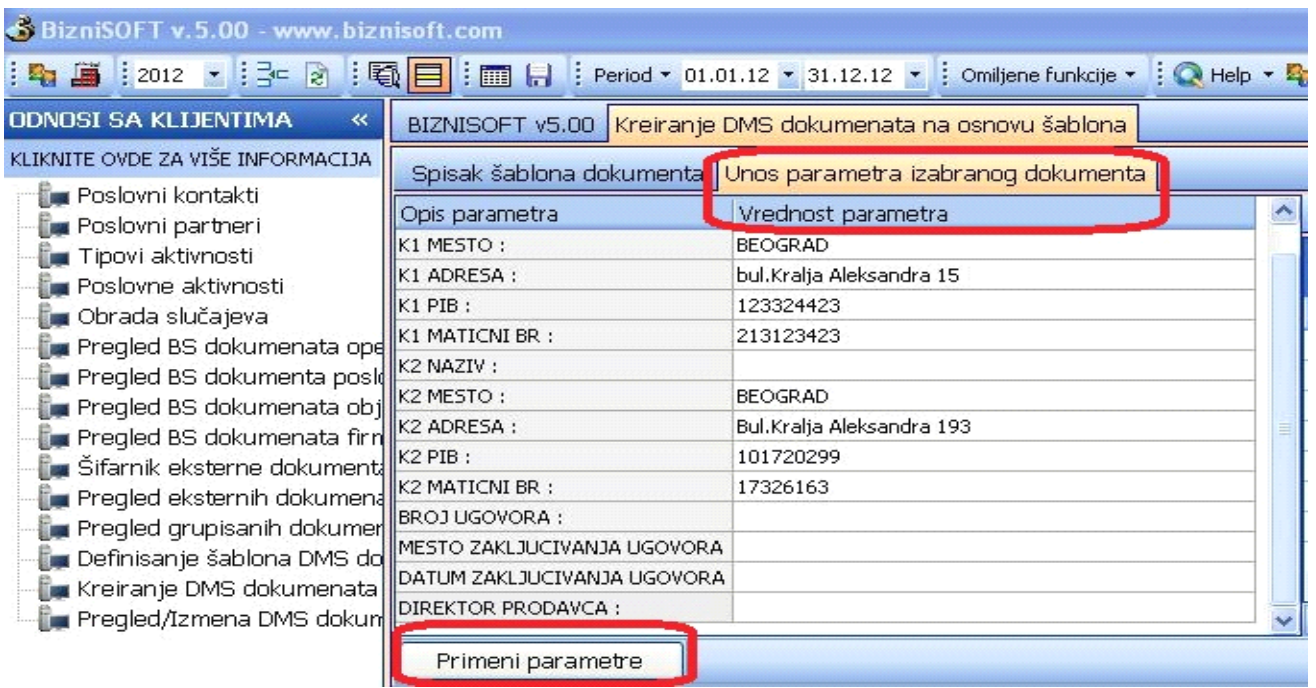

Kompletiran dokument možete snimiti sa odgovarajućim nazivom fajla i opisom pa tek onda kliknuti na "Snimi/Upiši".

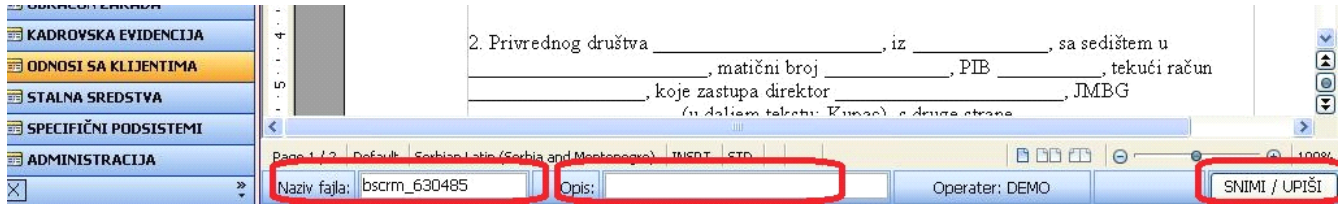

Ovako sačuvane dokumente možete naći <sup>u</sup> formi "Pregled/Izmena DMS dokumenata".